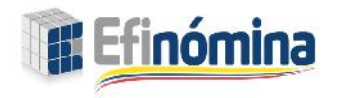

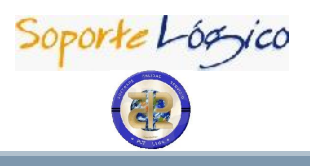

oporte Lógyico

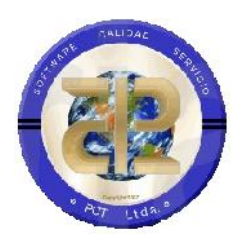

# *EFINÓMINA CONSEJO SUPERIOR DE LA JUDICATURA (CSJ) - MANUAL DE USUARIO EFINÓMINA EN LÍNEA*

*Este documento contiene los ajustes, mejoras y nuevas funcionalidades implementadas en el sistema de información Efinómina.*

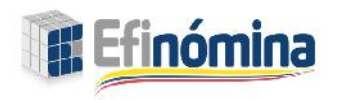

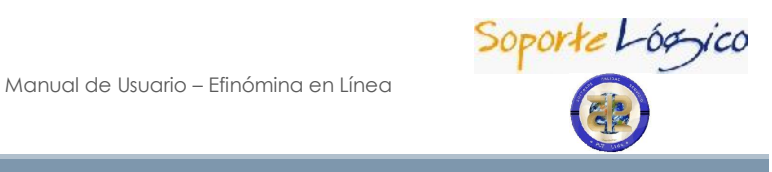

## INTRODUCCIÓN

El Sistema de información EFINÓMINA es la base tecnológica que soporta el replanteamiento o reingeniería de los procesos de Recursos Humanos. Su diseño potencializa la gestión en este ámbito a nivel operativo (aspectos relacionados con manejo o cumplimiento contractual) y gerencial (desarrollo del potencial humano). Integra las más modernas herramientas informáticas a la gestión de Recursos Humanos - Bases de datos relacionales, arquitectura cliente/servidor y lenguajes de cuarta generación - sobre éstas establece un diseño básico que se operacionaliza de acuerdo con las necesidades y características particulares del Consejo Superior de la Judicatura. El diseño del aplicativo y la operatividad de sus elementos está verificada, pero el sistema que se constituye a partir de este diseño básico y sus partes predesarrollados lo determina cada seccional. Para su implementación se conforma un equipo de trabajo con personal del CSJ, quienes, tomando los elementos aportados por el consultor, construyen el sistema de información que soporta la gestión de Recursos Humanos en el CSJ.

Este programa ha sido desarrollado para trabajar bajo un ambiente web, siguiendo los mismos estándares de manejo que tienen las aplicaciones desarrolladas para este programa.

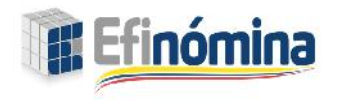

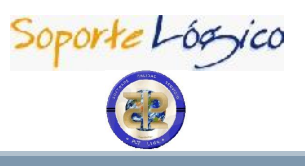

## GUÍA OPERACIÓN DE BOTONES

En esta guía de operación encuentra las ventanas y botones más comunes dentro del Sistema, con ellos puede manejar el Módulo en un ambiente (WEB), diseñado especialmente para facilitar la ejecución e interpretación de éste.

## DESCRIPCIÓN DE BOTONES DE ACCIÓN

### DESCRIPCIÓN

En las ventanas que conforman cada uno de los Módulos de EFINÓMINA, puede encontrar botones comunes para concretar una acción o para seleccionar determinada información. A continuación, encuentra la descripción de los botones más usados:

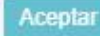

Se utiliza para confirmar un proceso.

**Buscar** Se utiliza para comenzar la búsqueda de diferentes procesos, códigos o funcionarios en el Sistema.

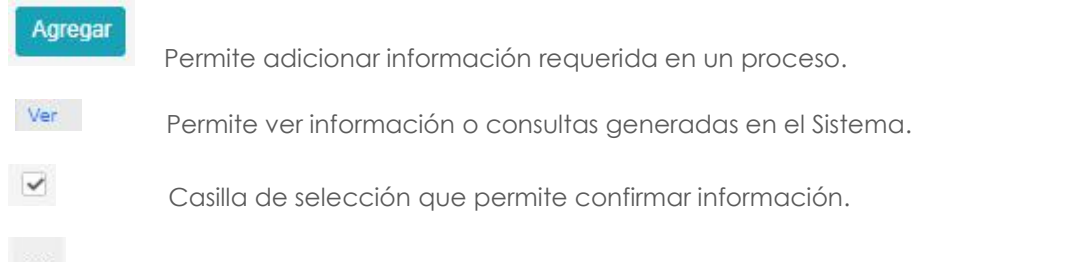

 $\sim$ Filtro que permite acceder a una búsqueda de información más amplia dentro del Sistema.

### INSTRUCCIONES GENERALES

#### **DESCRIPCIÓN**

Antes de iniciar una sesión en EFINÓMINA, verifique que se encuentre debidamente conectado a su servidor de Internet. Posteriormente asegúrese que el usuario y la contraseña corresponden a las asignadas previamente.

Los campos que aparecen en las ventanas, nombrados en color ROJO, deben ser diligenciados obligatoriamente, por ser información vital para la correcta ejecución del sistema EFINÓMINA.

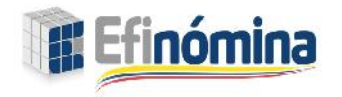

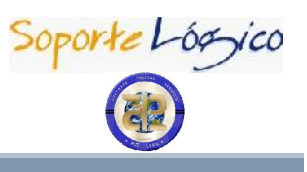

Los campos que aparecen en las ventanas, nombrados en color NEGRO, son opcionales, sin embargo, hay que tener en cuenta que esta información puede ser de apoyo para otros procesos que desarrollen.

Según el proceso, los módulos se encuentran integrados, esto quiere decir que cualquier modificación que se realice en uno de ellos puede afectar la ejecución de otro, se recomienda que en el momento de hacer cambios en la información contenida en el Sistema verifique qué procesos se pueden ver afectados.

Cualquier acción que genere error y de la cual no se tenga los conocimientos suficientes para subsanarla, comuníquese directamente con el Administrador del Sistema.

## PRESENTACIÓN EFINÓMINA EN LÍNEA

EFINÓMINA En Línea es la herramienta de acceso a consultas vía Web, que permite a los servidores del CSJ obtener sus comprobantes de pago, certificaciones y otros documentos, desde cualquier lugar, con sólo conectarse a Internet y acceder a la página de EFINÓMINA En Línea.

Desde este menú puede acceder a todas las opciones que presenta el sistema, este menú es visible desde cualquier página de Efinómina EL y puede ingresar para Consultar comprobantes de pago desde Consultar Liquidación, visualizar e imprimir los Certificados como el certificado de Ingresos y retención y cambiar nuestra clave de acceso al sistema.

## INGRESAR A EFINÓMINA EN LÍNEA

### **DESCRIPCIÓN**

Cada entidad cuenta con una página institucional, que en efecto es visitada por los funcionarios para consultar información, noticias y novedades. Desde la página Web debe acceder al enlace de Efinómina En Línea.

Para acceder a la información disponible en Efinómina En Línea debe contar con una Clave de ingreso, esta clave es proporcionada por su entidad, es importante que cambie esta clave por motivos de seguridad.

La página inicial de EFINÓMINA En Línea muestra un formulario de autenticación que le permite digitar sus datos para acceder de forma segura a los comprobantes, reportes y certificados que genera el Sistema.

Es necesario que digite en este formulario su número de documento y su clave y luego dar clic el botón ingresar.

### **https://efinomina.ramajudicial.gov.co/EfinominaEL/Ingresar.aspx?Ent=CSJWEB**

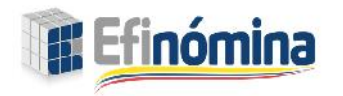

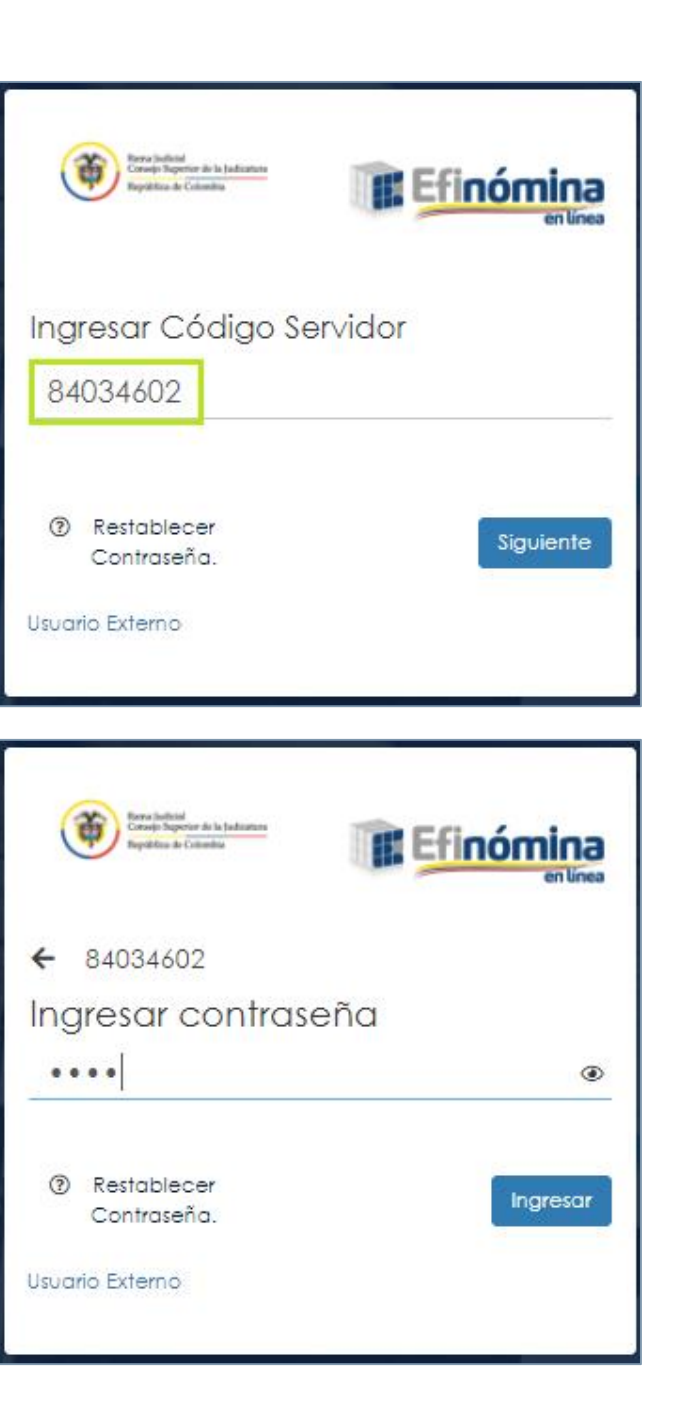

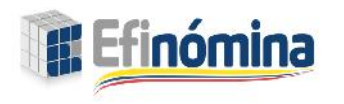

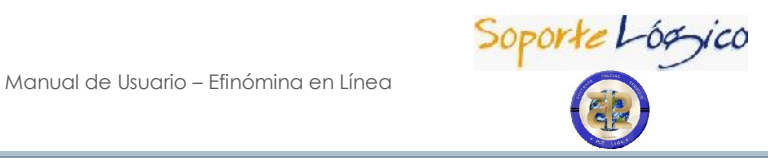

## CONSULTAR LIQUIDACIÓN

#### **DESCRIPCIÓN**

Esta opción permite generar e imprimir el comprobante de pago de un proceso de nómina liquidado en un periodo determinado por servidor. Visualizando datos de vinculación y conceptos liquidados.

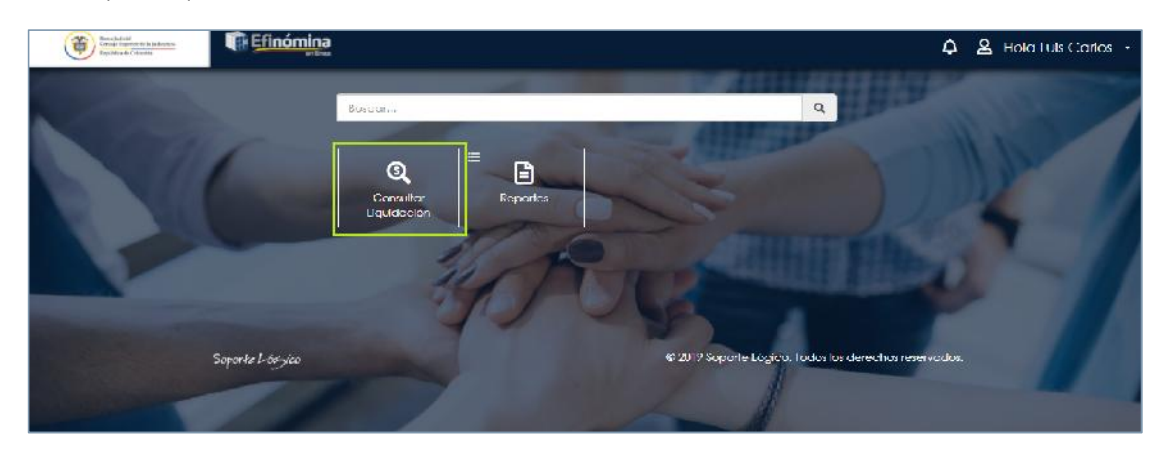

## **FILTRO CONSULTA LIQUIDACIÓN**

Al dar clic en la opción Consulta Liquidación, el Sistema despliega el Filtro que permite Buscar un registro y acceder de una manera rápida y ágil a las opciones que le brinda este vínculo.

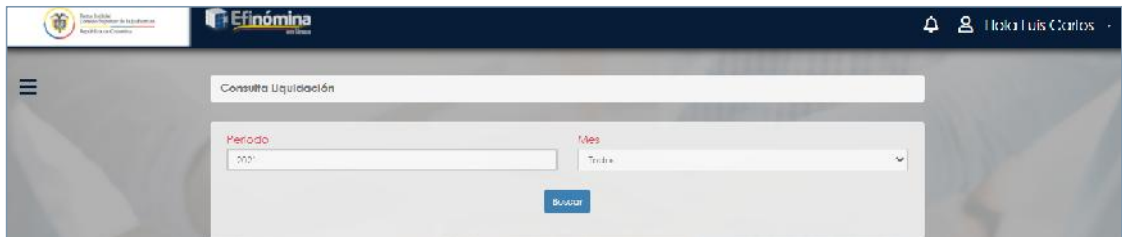

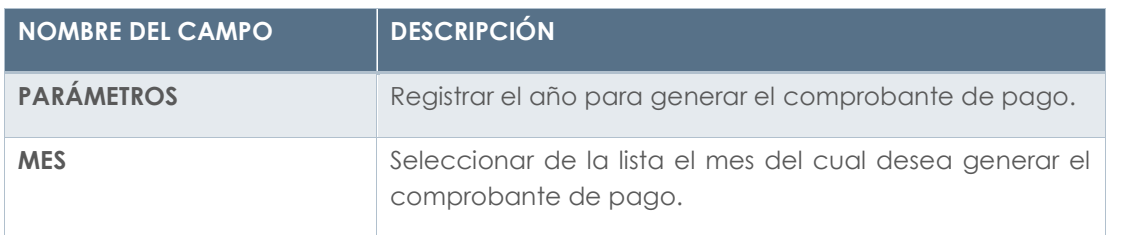

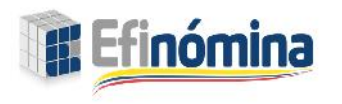

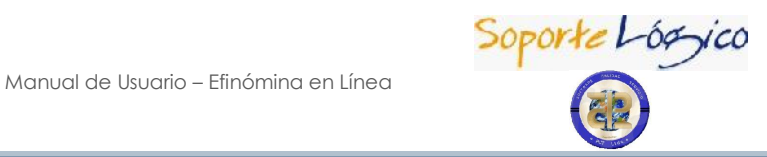

## BUSCAR CONSULTA LIQUIDACIÓN

#### DESCRIPCIÓN

Para consultar el comprobante de pago de un mes particular debe elegir, en el Filtro Consultar Liquidación, el año y mes de la nómina que requiera.

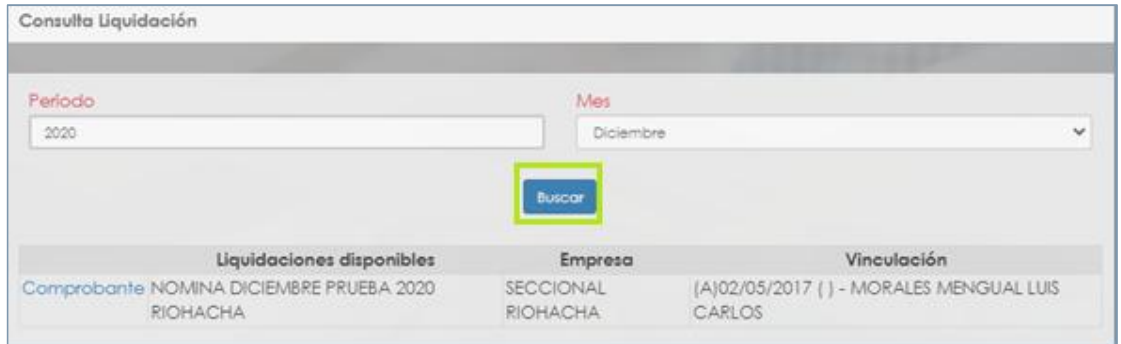

El Sistema muestra, en el campo Liquidaciones Disponibles, la lista de meses de los comprobantes de pago de las nóminas, según los datos filtrados en la consulta. Para visualizar el comprobante de pago de un mes debe dar clic en el enlace del mes.

### DESCARGAR CONSULTA LIQUIDACIÓN

#### **DESCRIPCIÓN**

En el filtro Consultar Liquidación al dar clic en buscar, el Sistema despliega en la parte inferior una ventana con el detalle del registro solicitado, además visualiza la opción DESCARGAR, seleccione y el Sistema lo lleva al comprobante de pago.

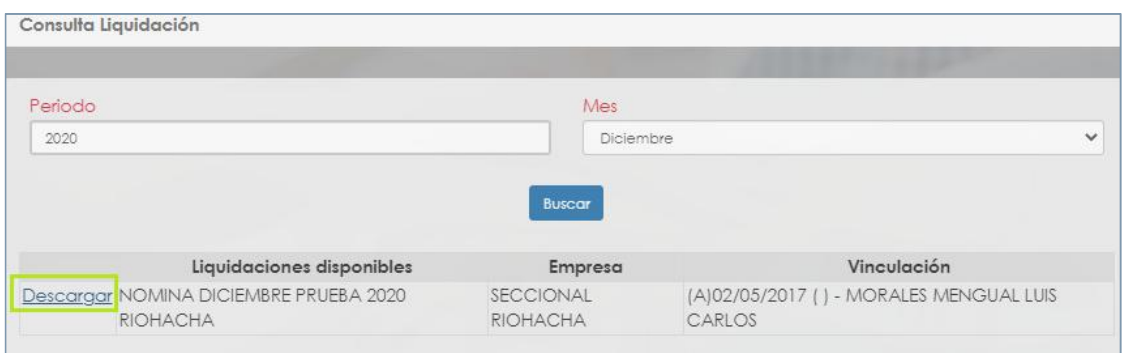

Inmediatamente, el Sistema genera el comprobante de pago con los datos correspondientes al mes que seleccionó.

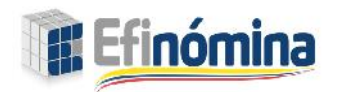

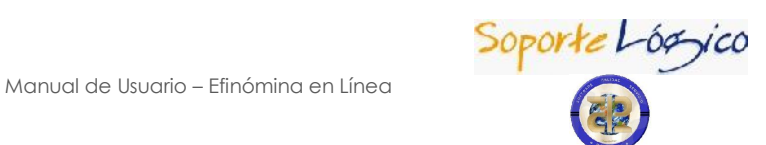

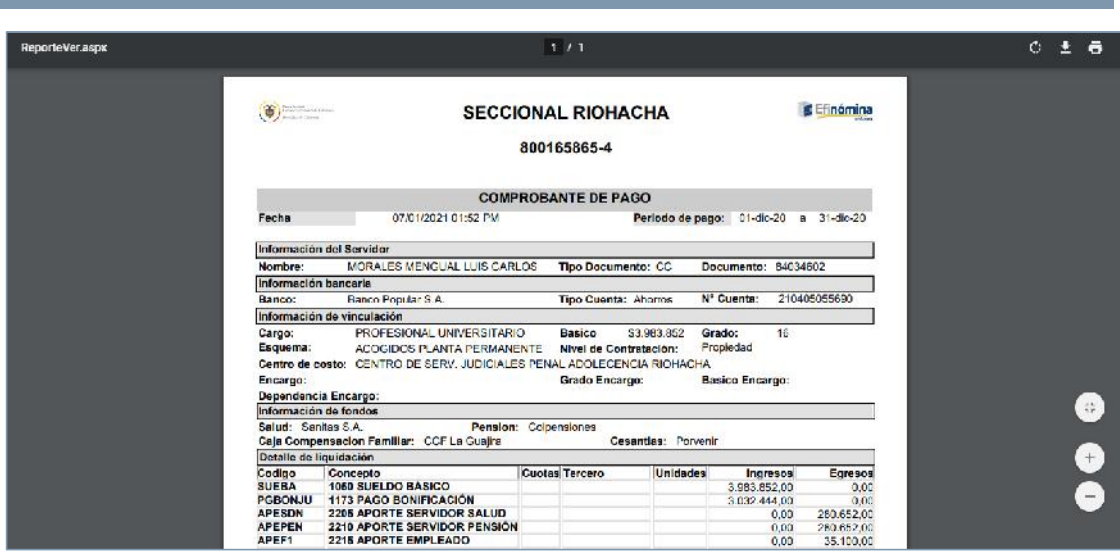

Para imprimir el comprobante de pago debe ir al Menú principal de su explorador y dar clic en Archivos, seleccionar la opción Imprimir del menú que se despliega.

"Recuerde que puede repetir este procedimiento las veces que quiera y desde cualquier lugar. Con EFINÓMINA en Línea sólo necesita conectarse a Internet para obtener la información que necesite"

En el comprobante de pago puede validar:

- **1.** En el comprobante de pago puede visualizar los campos Centro de Costo y Dependencia.
- **2.** Además de los campos mencionados anteriormente, es posible visualizar en el desprendible, la sección de Fondos, en esta sección se muestran los fondos a los cuales se encuentra afiliado el servido para el proceso de Nómina del cual se está generando el desprendible. Si el servidor no tiene afiliación a ningún fondo, la información del campo fondo no es visualizada en el desprendible.

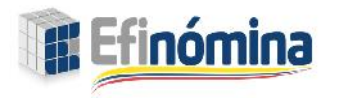

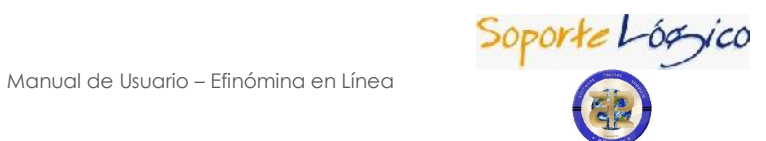

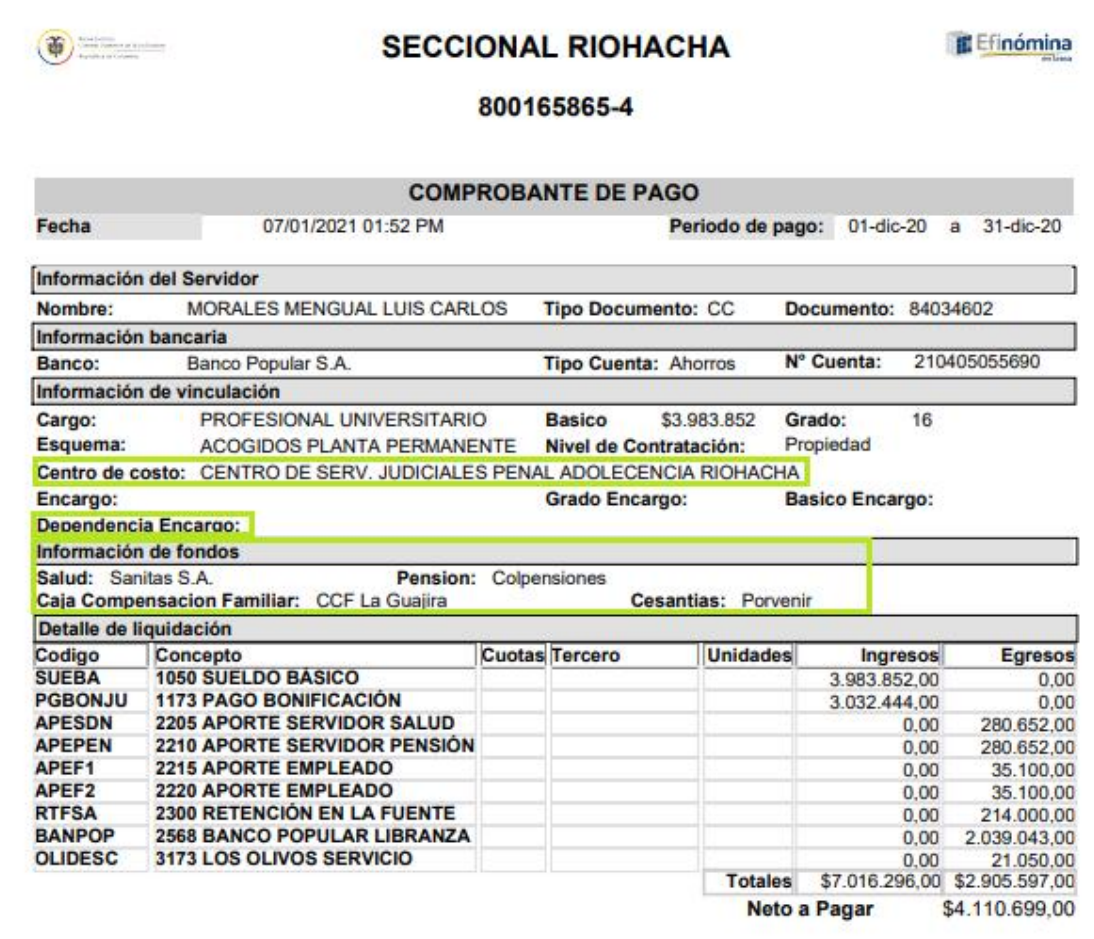

## REPORTES – CERTIFICADOS

### **FILTRO REPORTES Y CERTIFICADOS DISPONIBLES**

La funcionalidad de EFINÓMINA EN LÍNEA, permite consultar los Certificados de Ingreso y Retención de un periodo especifico. Este certificado está disponible para su consulta por todos los servidores. Para acceder debe dar clic en Reportes – Certificados:

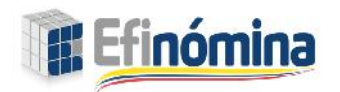

Manual de Usuario – Efinómina en Línea

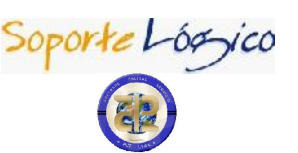

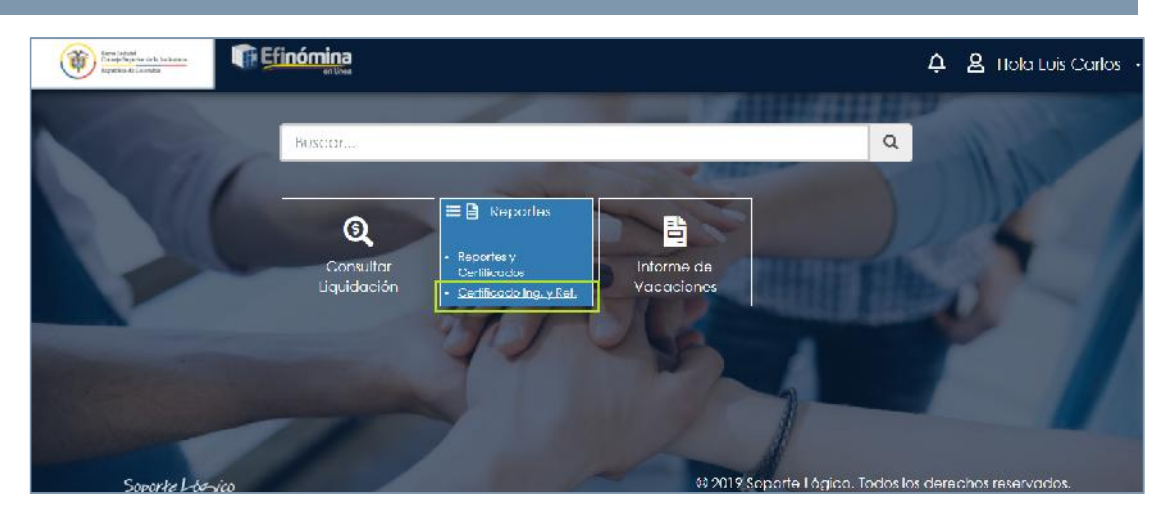

Al dar clic aparece un listado de todos los certificados de Ingreso y retención disponibles para visualizar, VER e imprimir.

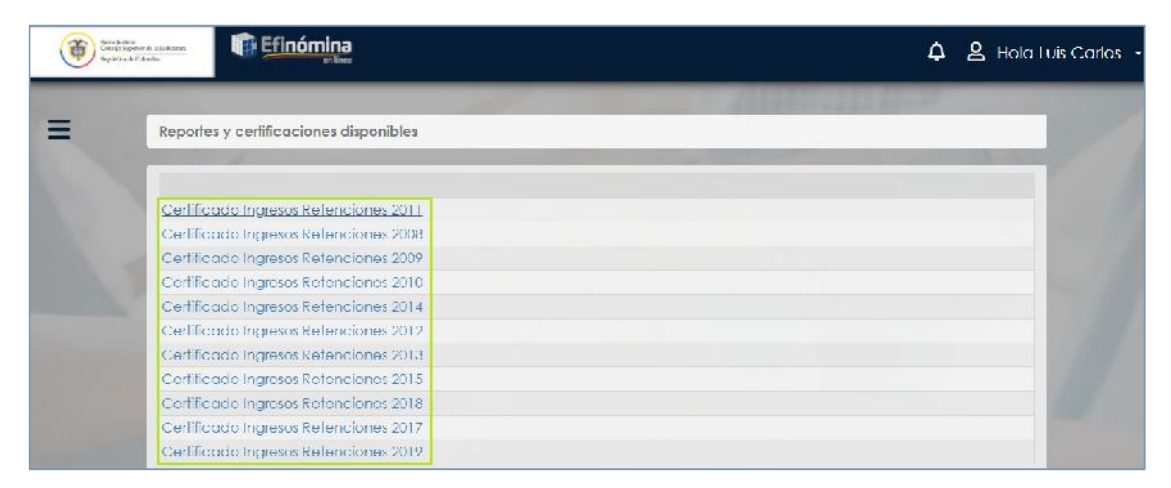

## CAMBIO DE CLAVE

Efinómina En Línea permite cambiar claves, por seguridad se recomienda cambiar la clave una vez la reciba y luego actualizar periódicamente.

Para cambiar la clave solo debe dar clic en la opción cambio de clave del menú principal, aparece el formulario de cambio de clave.

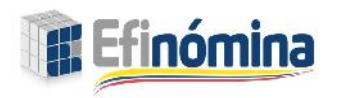

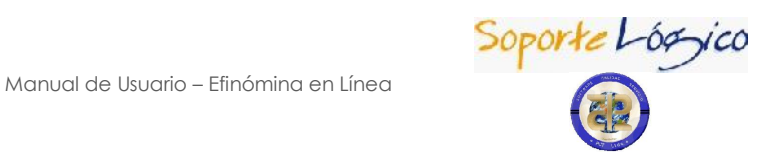

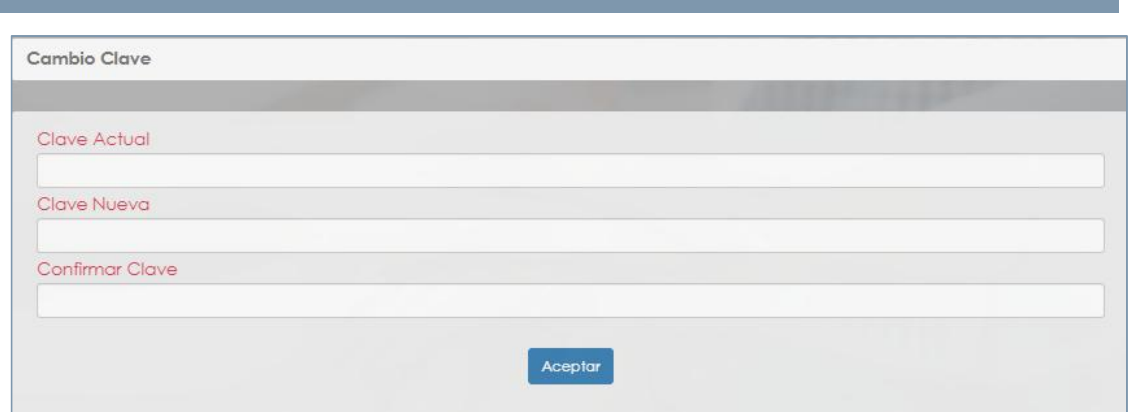

Digite la clave actual, luego digite y confirme la clave nueva en los campos del formulario. Dar clic en aceptar y el sistema informa 'la clave ha sido cambiada con éxito' cuando el cambio de clave ha sido exitoso, en caso contrario el sistema informa que no se pudo cambiar la clave.